08/09/2018

# Tài liệu hướng dẫn sử dụng Dự án Elearning – Học viên

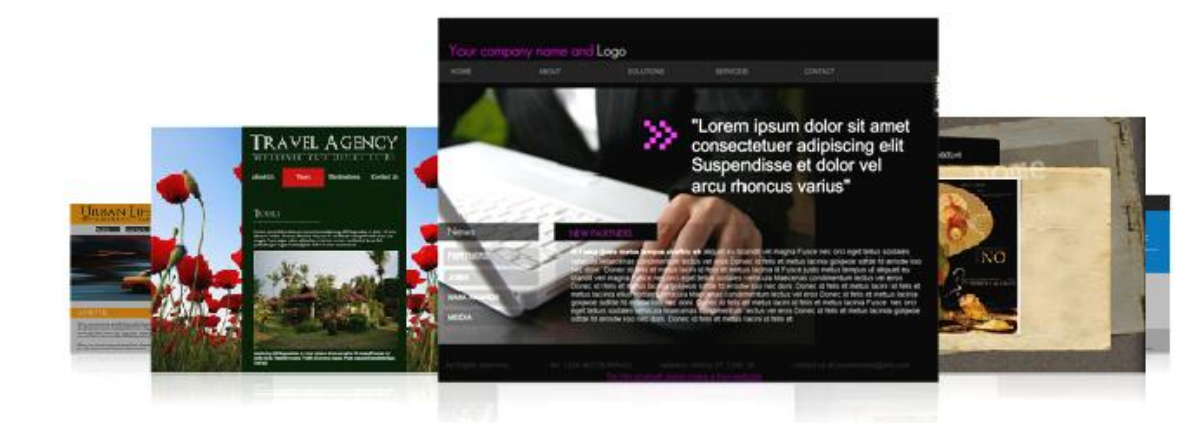

<span id="page-0-0"></span>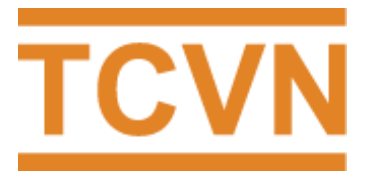

Số 8, Đường Hoàng Quốc Việt, phường Nghĩa Đô, quận Cầu Giấy, Hà Nội | Email: htqt@vsqi.gov.vn | Website: http://daotao.vsqi.gov.vn

## Mục lục

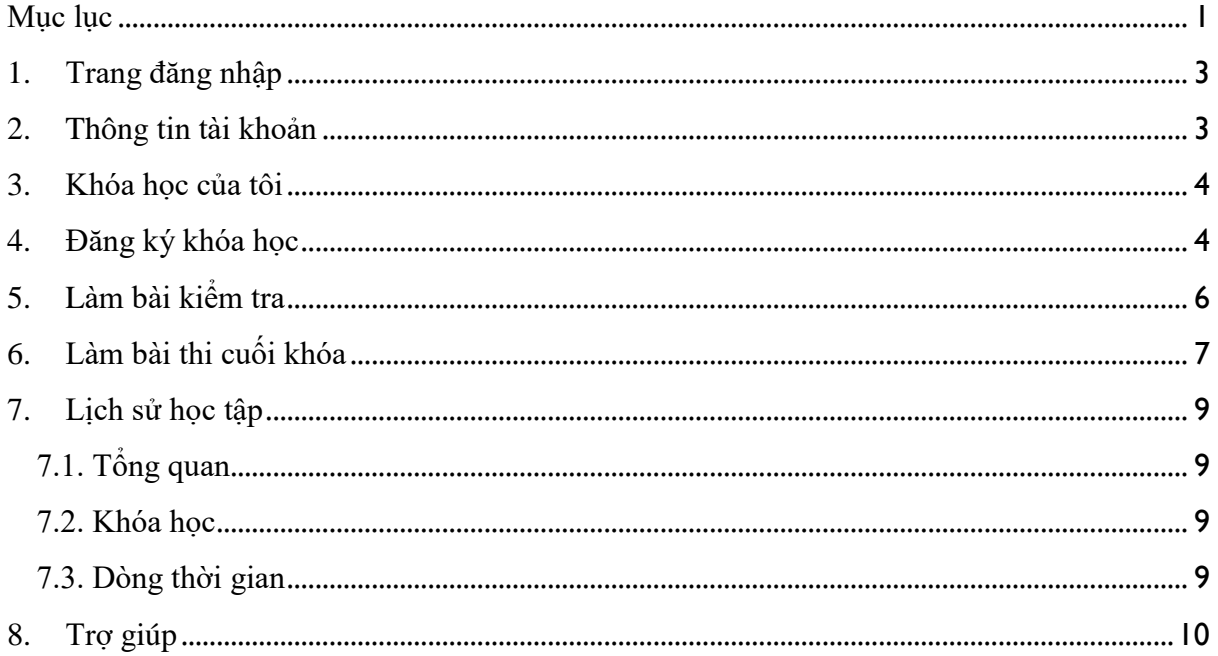

## <span id="page-2-0"></span>**1. Trang đăng nhập**

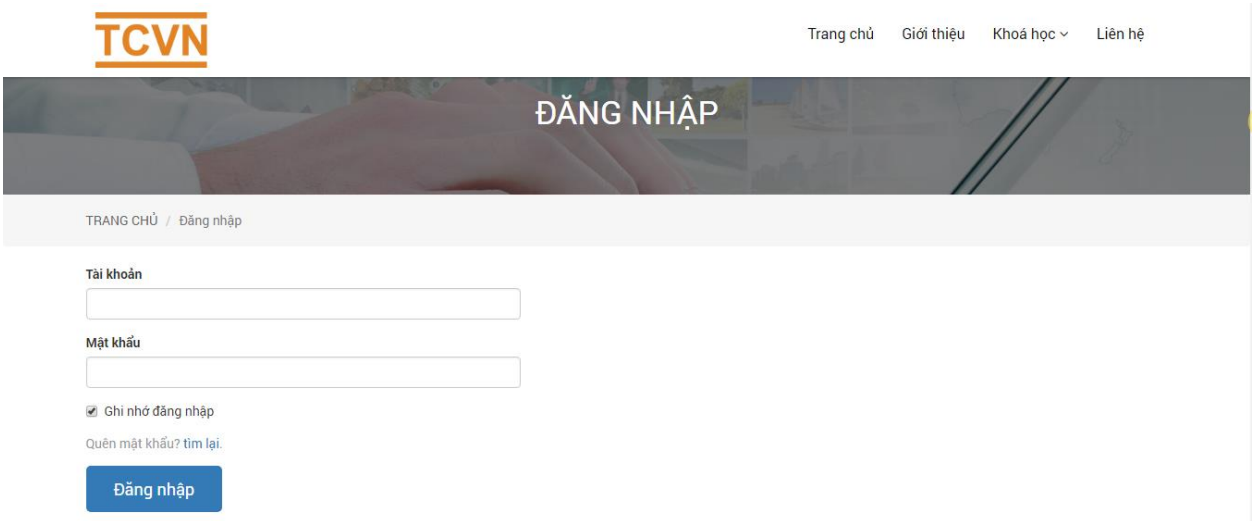

#### *Hình 1: Trang đăng nhập*

Sau khi đăng ký, bạn sẽ nhận được email yêu cầu kích hoạt tài khoản. Bạn vui lòng click link theo được nhận qua email để đăng nhập. Sau khi đăng nhập trang quản lý giành riêng cho học viên sẽ hiển thị.

#### <span id="page-2-1"></span>**2. Thông tin tài khoản**

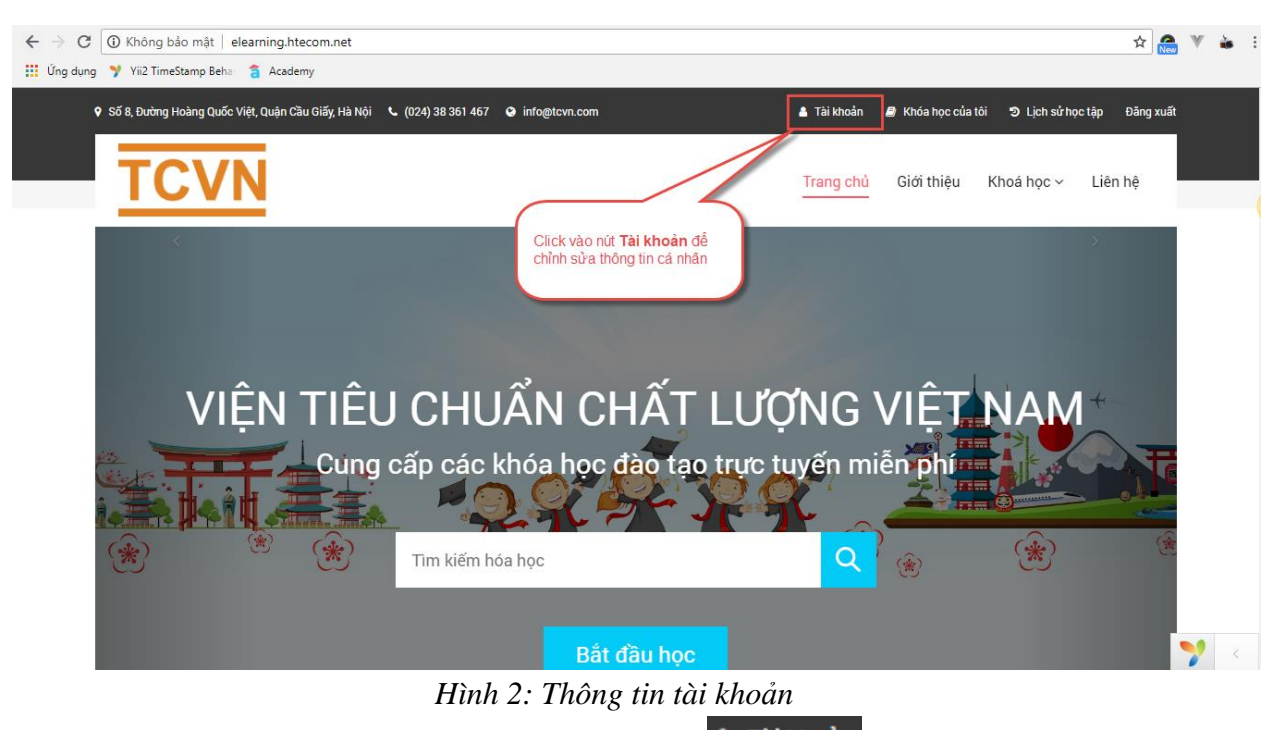

- **Bước 1:** Click nút Tài khoản trên thanh menu <sup>a Tài khoản</sup> để xem và chỉnh sửa thông tin
- **Bước 2**: Thay đổi thông tin và ảnh đại diện *(nếu muốn)*

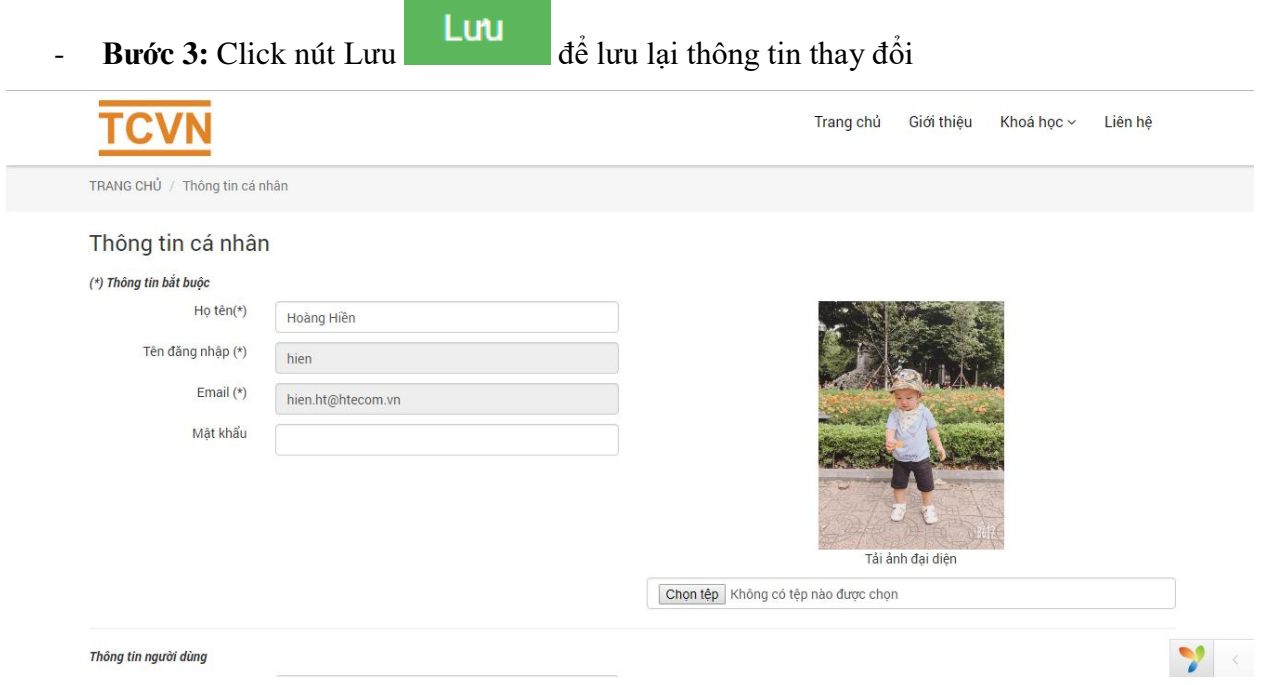

*Hình 3: Thay đổi thông tin cá nhân*

#### <span id="page-3-0"></span>**3. Khóa học của tôi**

Ở đây hiển thị danh sách toàn bộ các khóa học mà học viên đã đăng ký

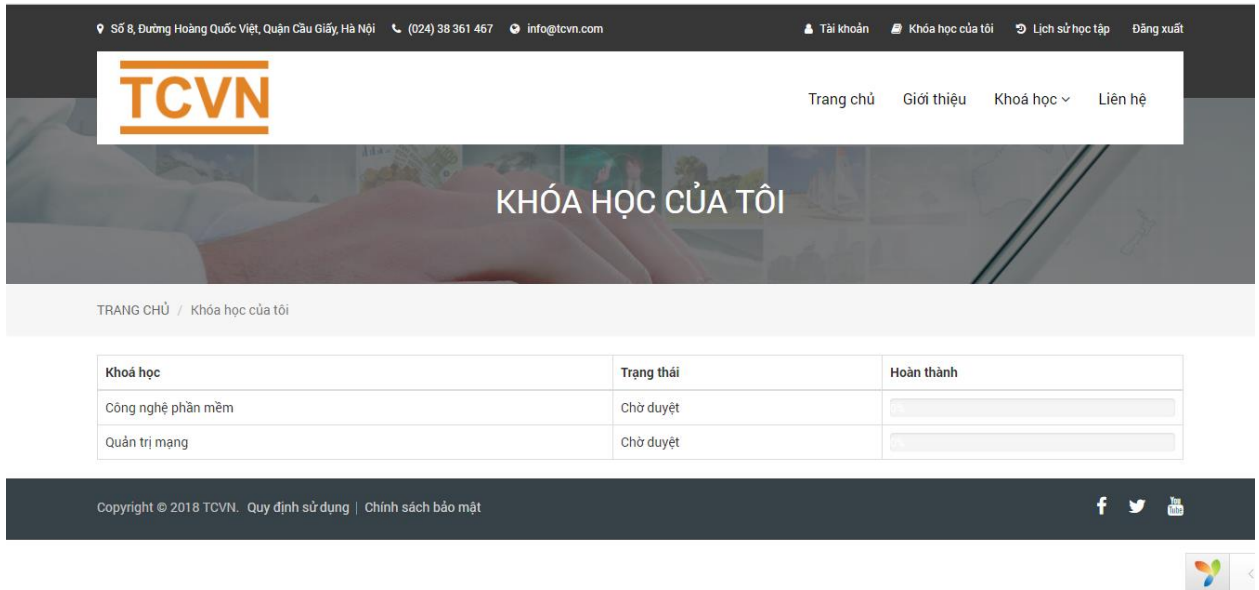

*Hình 4: Danh sách các khóa học*

### <span id="page-3-1"></span>**4. Đăng ký khóa học**

- Bước 1: Click vào menu **Khóa học**

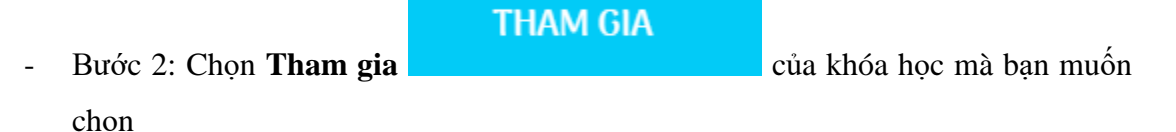

- Bước 3: Click nút **Tham gia khóa học**

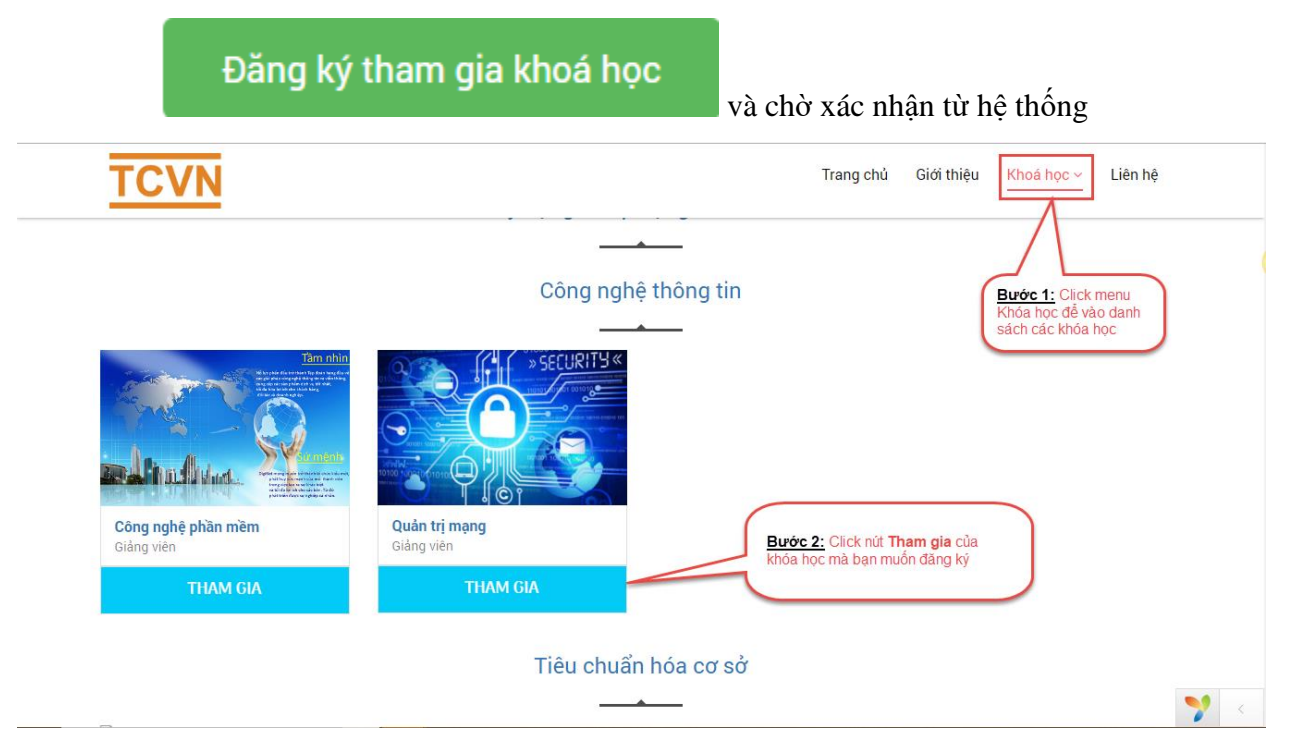

*Hình 5: Đăng ký khóa học*

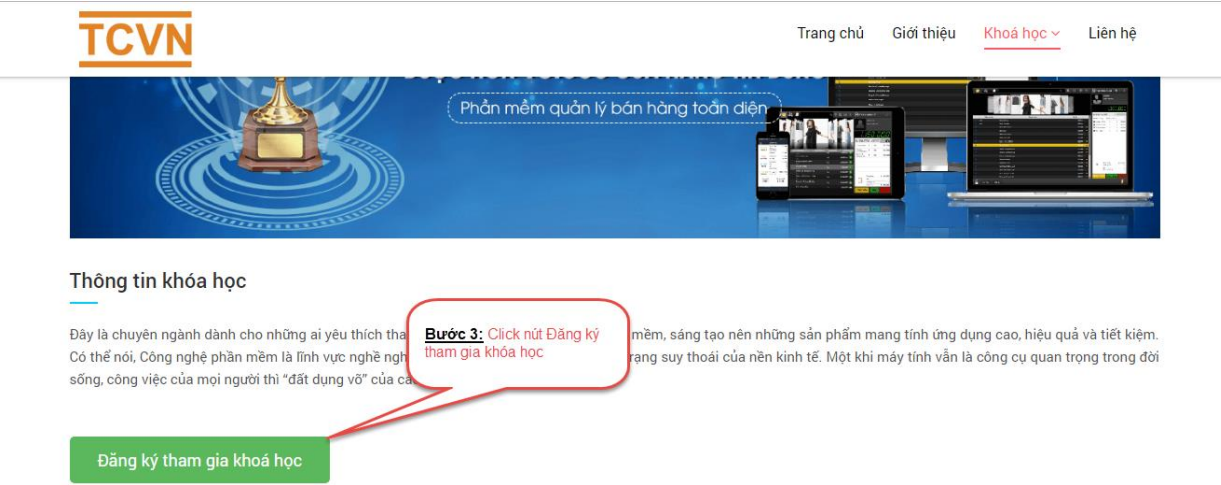

#### *Hình 6: Đăng ký khóa học*

Sau khi đăng ký khóa học, yêu cầu của bạn sẽ được gửi đến admin. Sau khi được admin xác nhận bạn sẽ nhận được email thông báo khi đó bạn mới được phép tham gia khóa học để đọc tài liệu, thực hiện các bài thi và bài kiểm tra.

## <span id="page-5-0"></span>**5. Làm bài kiểm tra**

Sau khi được xác nhận tham gia khóa học, trên thanh menu bạn vào Khóa học của tôi, sau đó click vào khóa học đã được duyệt

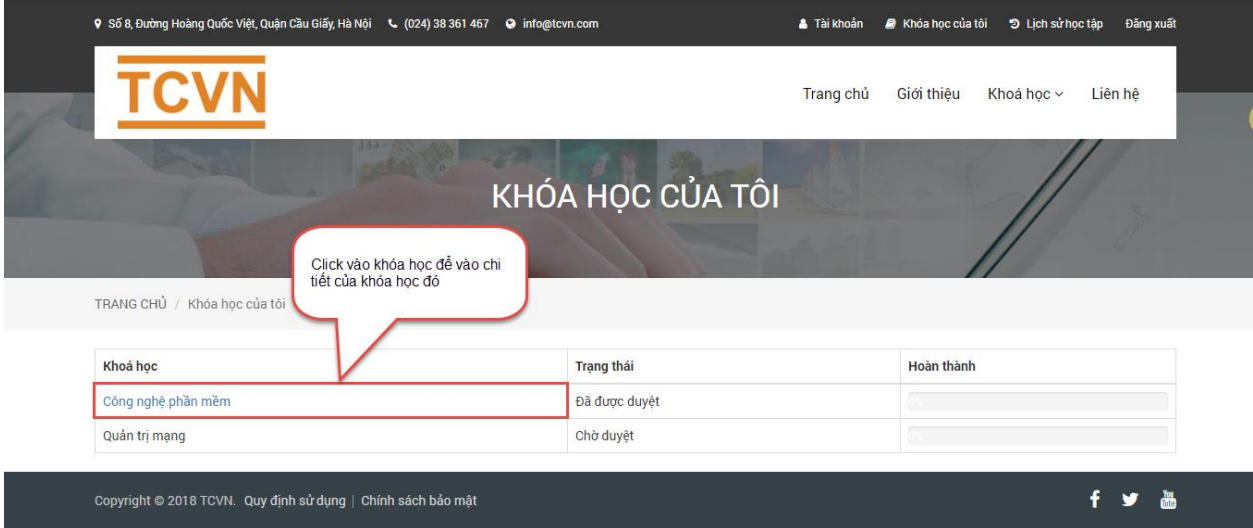

#### *Hình 7: Tham gia khóa học*

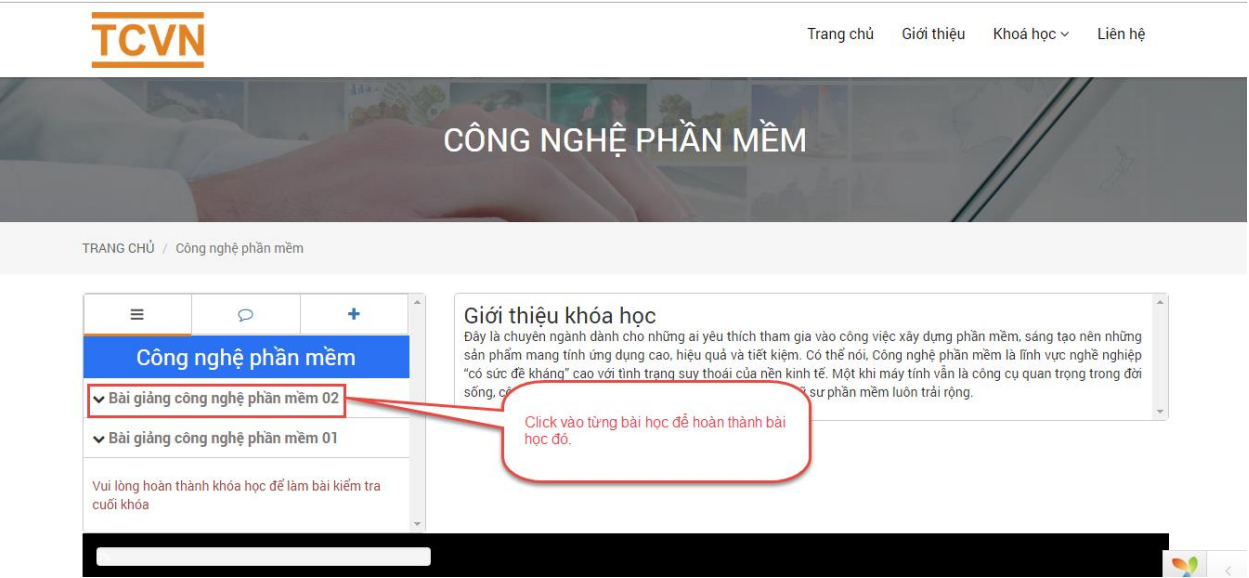

*Hình 8: Chi tiết khóa học*

Lưu ý, để thực hiện được bài thi cuối khóa bạn BẮT BUỘC phải hoàn thành các bài học và bài kiểm tra *(nếu có)*.

- **Bước 1:** Click vào tiêu đề bài học để hiển thị thông tin chi tiết của bài học đó
- **Bước 2:** Click vào nút Làm bài kiểm tra cở cuối bài học nếu bài học đó có bài kiểm tra
- **Bước**

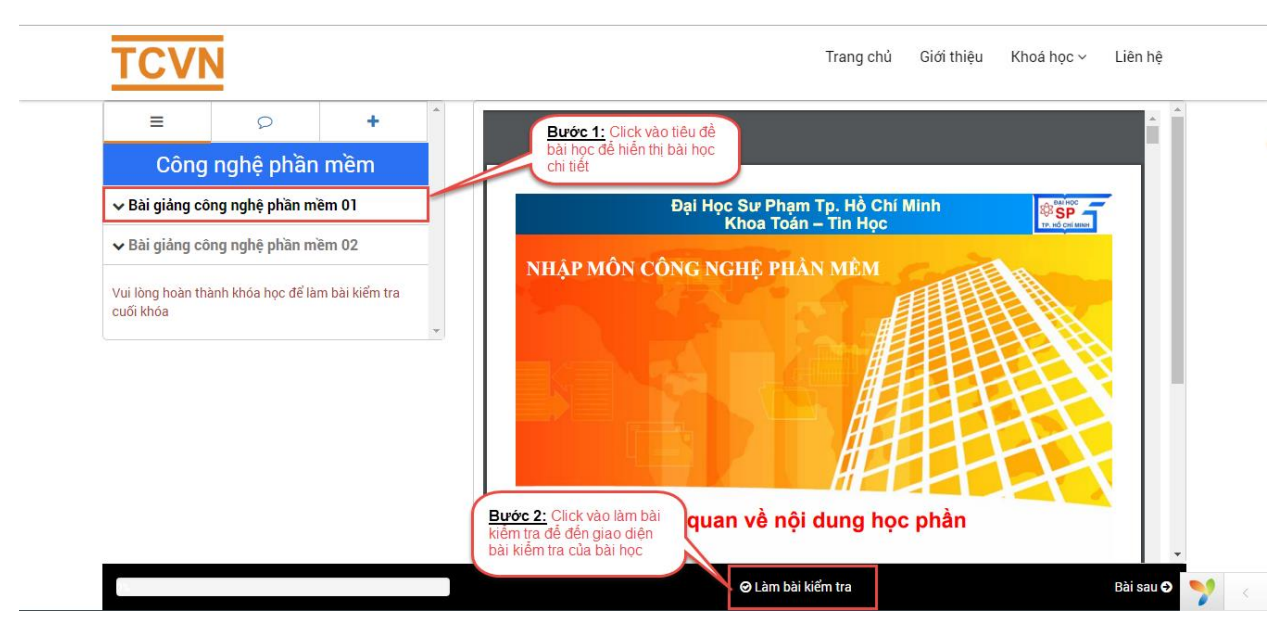

*Hình 9: Làm bài kiểm tra* 

*Lưu ý: Bài học nào có bài kiểm tra sẽ có text "Bài kiểm tra ngắn" hiển thị ngay dưới tên bài học.*

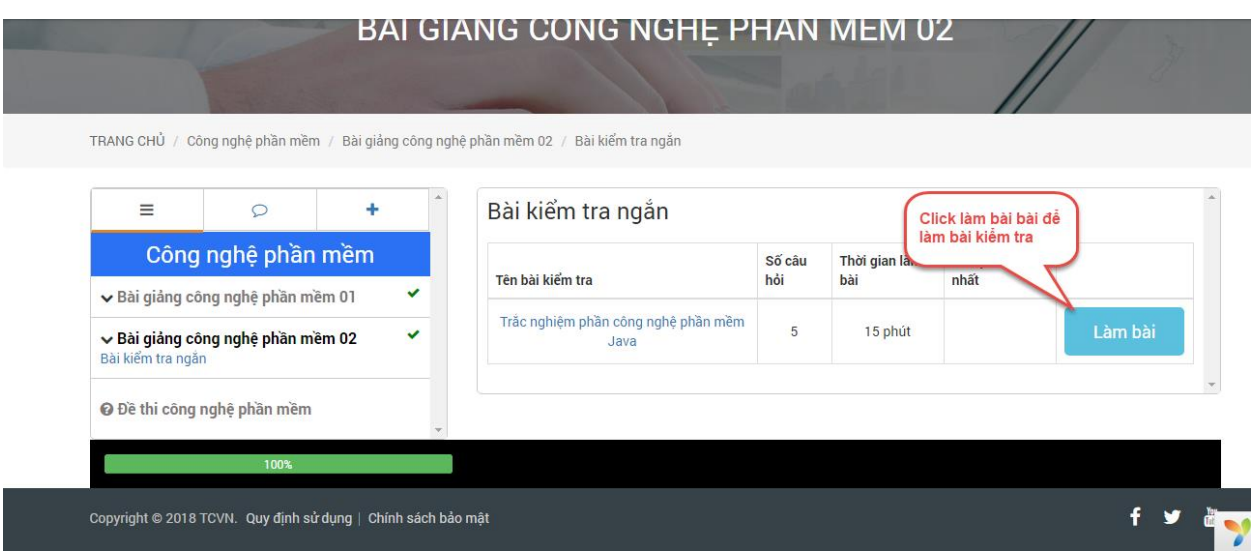

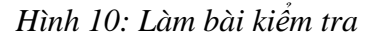

- **Bước 1:** Click nút Làm bài để hiển thị nội dung bài kiểm tra
- **Bước 2:** Tích chọn các câu trả lời đùng cho từng câu hỏi
- **Bước 3:** Click Nộp bài để hoàn thành bài kiểm tra

**Lưu ý:** *Phải hoàn thành tất cả các bài học của khóa học thì mới đủ điều kiện để làm bài thi cuối khóa. Bài kiểm tra không giới hạn số lượng làm lại.*

#### <span id="page-6-0"></span>**6. Làm bài thi cuối khóa**

Sau khi hoàn thành tất cả các bài học, đề thi cuối khóa sẽ hiển thi để bạn thực hiện làm bài thi *(Mỗi khóa học chỉ có một đề thi)*

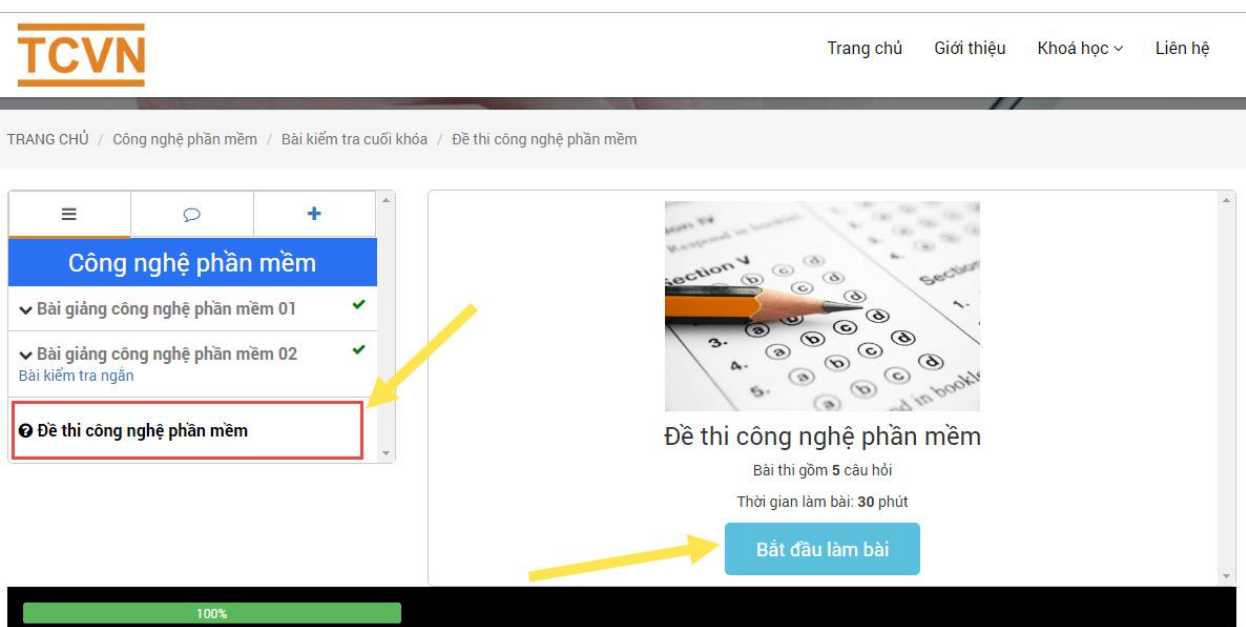

*Hình 11: Làm bài thi cuối khóa*

- **Bước 1:** Click vào tên đề thi của khóa học
- Bước 2: Click vào nút " Bắt đầu làm bài"
- **Bước 3:** Tích chọn đáp án đúng cho từng câu hỏi *(câu hỏi trắc nghiệm)*, viết đáp án trả lời *(câu hỏi tự luận)*
- **Bước 4:** Click nút "Nộp bài" để hoàn thành thời gian bài thi

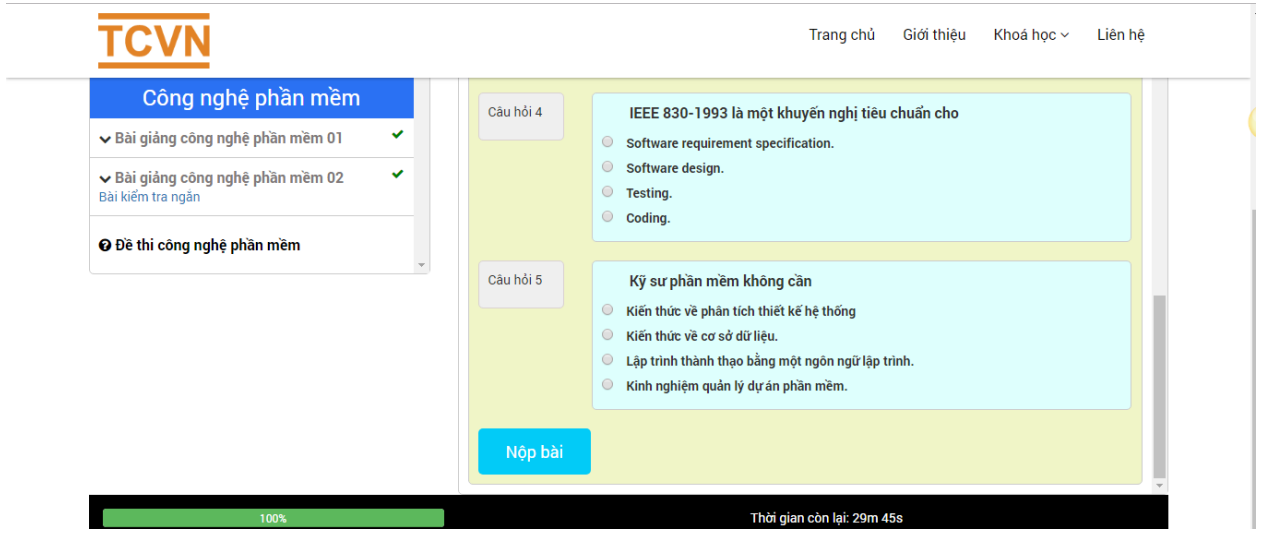

#### *Hình 12: Làm bài thi cuối khóa*

Sau khi click nộp bài, bài thi của bạn sẽ được chuyển đến cho giảng viên để chấm bài. Sau khi chấm bài xong kết quả sẽ được cập nhật trong menu "Lịch sử học tập" <sup>3</sup> Lịch sử học tập của bạn.

## <span id="page-8-0"></span>**7. Lịch sử học tập**

Trên thanh menu bạn click nút Lịch sử học tập để hiển thị thông tin tình trạng tất cả các khóa học bạn đã tham gia.

#### <span id="page-8-1"></span>**7.1. Tổng quan**

Ở đây sẽ thống kê các khóa học bạn đã tham gia, các lượt truy cập trong tuần , trong tháng.

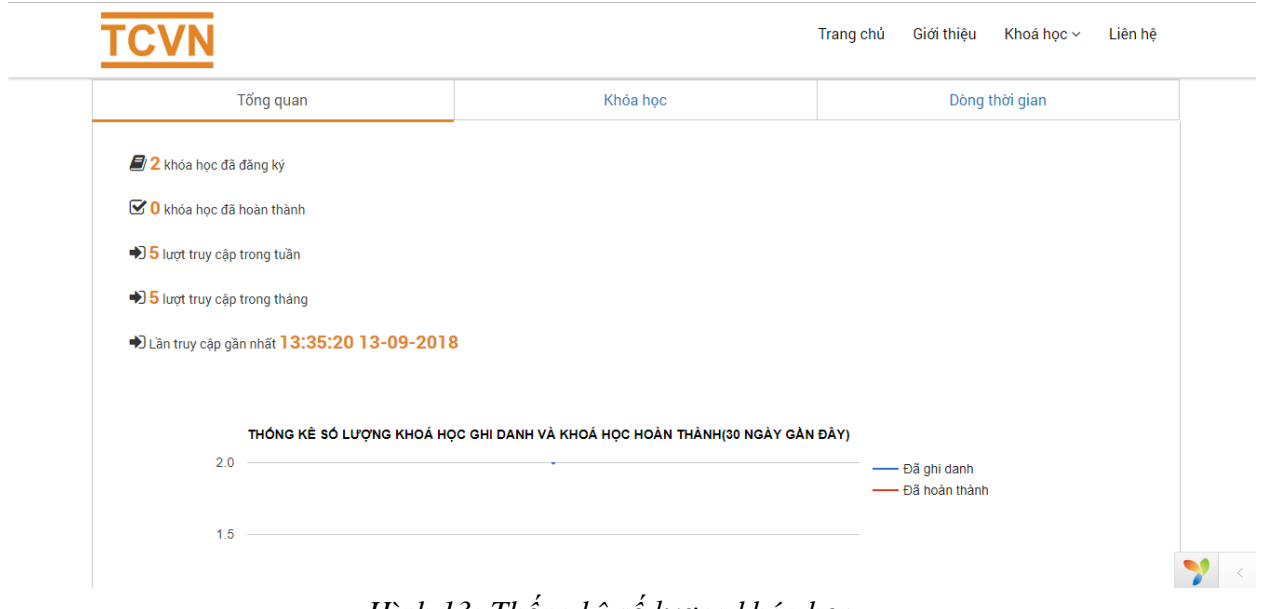

*Hình 13: Thống kê số lượng khóa học*

#### <span id="page-8-2"></span>**7.2. Khóa học**

Ở đây sẽ thống kê danh sách kết quả và trạng thái toàn bộ các khóa học bạn đã tham gia. Các bài thi sau khi được chấm sẽ tự động cập nhật ở bảng thống kê để bạn theo dõi.

| Tổng quan          | Khóa hoc          |               |  |                          | Dòng thời gian        |              |           |                 |
|--------------------|-------------------|---------------|--|--------------------------|-----------------------|--------------|-----------|-----------------|
|                    |                   |               |  |                          |                       |              |           |                 |
|                    |                   |               |  |                          |                       |              |           |                 |
| Excel              |                   |               |  |                          |                       |              | Tìm kiếm: |                 |
| Khoá học           | <b>Trạng thái</b> | Kết quả<br>٠  |  | $\ddot{\bullet}$<br>Đạt? | Xếp loại<br>$\bullet$ | Ngày bắt đầu | ٠         | Ngày hoàn thành |
| Công nghệ phần mềm | Đã hoàn thành     | Đang chấm thi |  |                          |                       | 13/09/2018   |           |                 |

*Hình 14: Thống kê kết quả học*

#### <span id="page-8-3"></span>**7.3. Dòng thời gian**

Ở đây sẽ thống kê lịch sử các thao tác của bạn trên hệ thống elearning

| Tổng quan  |                                                                                        | Khóa hoc                                                                                            | Dòng thời gian |  |
|------------|----------------------------------------------------------------------------------------|----------------------------------------------------------------------------------------------------|----------------|--|
| Đăng nhập  | Bạn đã đăng nhập vào hệ thống vào lúc 13:35:20 13/09/2018                              |                                                                                                    |                |  |
| Hoàn thành |                                                                                        | Ban đã hoàn thành bài kiểm tra Trắc nghiêm phần công nghê phần mềm Java vào lúc 13:07:05 13/09/2018 |                |  |
| Hoàn thành | Bạn đã hoàn thành nội dung Bài giảng công nghệ phần mềm 02 vào lúc 13:07:05 13/09/2018 |                                                                                                    |                |  |
| Hoàn thành |                                                                                        | Bạn đã hoàn thành nội dung Bài giảng công nghệ phần mềm 01 vào lúc 11:59:57 13/09/2018              |                |  |
| Hoàn thành |                                                                                        | Bạn đã hoàn thành nội dung Bài giảng công nghệ phần mềm 01 vào lúc 11:59:57 13/09/2018              |                |  |
| Hoàn thành |                                                                                        | Bạn đã hoàn thành nội dung Bài giảng công nghệ phần mềm 01 vào lúc 11:57:11 13/09/2018              |                |  |

*Hình 15: Thống kê lịch sử truy cập*

## <span id="page-9-0"></span>**8. Trợ giúp**

Mọi thắc mắc về phần quản trị xin liên hệ với bộ phận phụ trách trong giờ hành chính các ngày thứ hai đến thứ sáu.

- Tel: 02437 567 110
- Fax: 02438 361 771
- $\bullet$  Email: [htqt@vsqi.gov.vn](mailto:htqt@vsqi.gov.vn)

# **CHÂN THÀNH CẢM ƠN QUÝ KHÁCH HÀNG ĐÃ SỬ DỤNG DỊCH VỤ CỦA CHÚNG TÔI**